## DROP A COURSE

student .Transforming the educational journey.

workday.

UNIVERSITY

**Description:** This quick guide demonstrates how to drop a course from your current schedule. **Applies to:** Students

## **DROP A COURSE**

Students may drop courses from their Academics Hub as needed during their registration window.

- **1.** From the Global Navigation Menu, select the **Academics Hub**.
- **2.** Click to expand the **Planning and Registration** section.
- **3.** Select **Current Classes**.

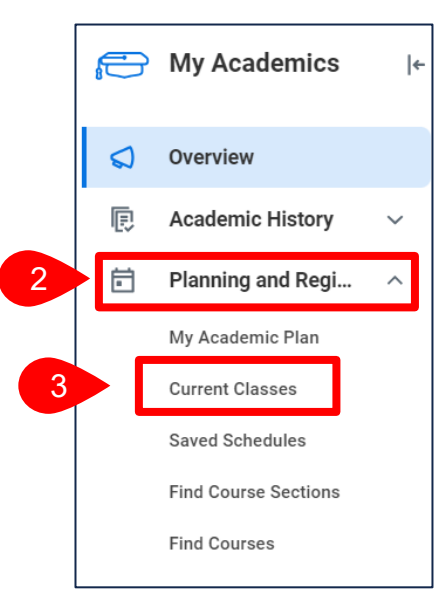

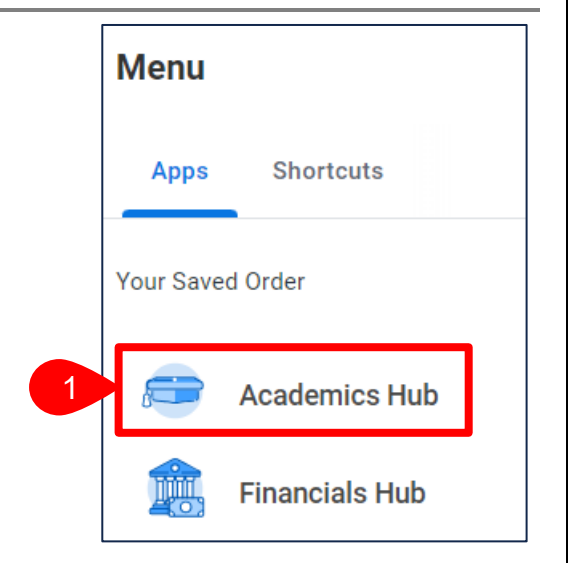

**4.** Select **Drop** to the right of the Course Listing you wish to drop.

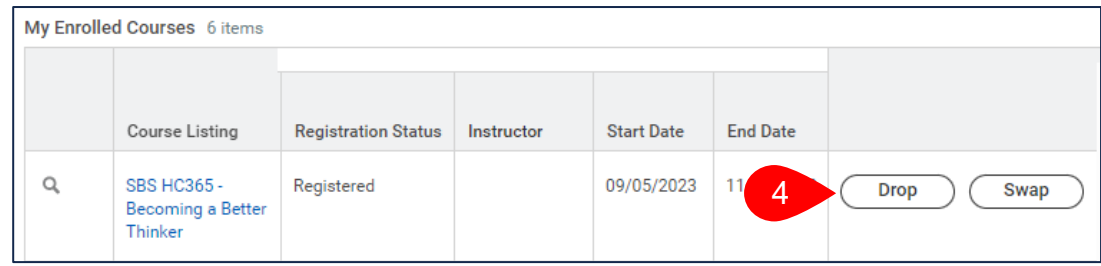

## DROP A COURSE

UNIVERSITY workday. student

- **5.** Select **Confirm**.
- **6.** Select **OK**.

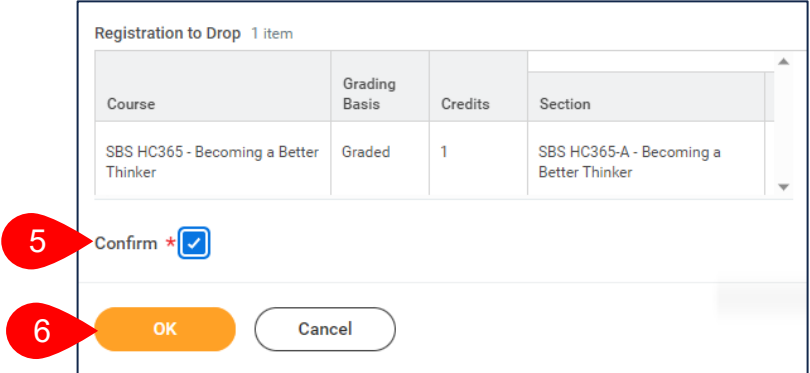

**7.** The below confirmation indicates the course section was successfully dropped.

## **Drop Student Course Registration**

The task was completed successfully.